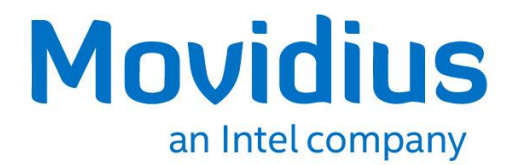

# **Movidius™ Neural Compute Stick**

**Toolkit Documentation**

*July 2017*

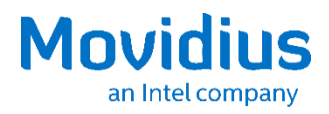

You may not use or facilitate the use of this document in connection with any infringement or other legal analysis concerning Intel products described herein. You agree to grant Intel a non-exclusive, royalty-free license to any patent claim thereafter drafted which includes subject matter disclosed herein.

No license (express or implied, by estoppel or otherwise) to any intellectual property rights is granted by this document.

All information provided here is subject to change without notice. Contact your Intel representative to obtain the latest Intel product specifications and roadmaps.

The products described may contain design defects or errors known as errata which may cause the product to deviate from published specifications. Current characterized errata are available on request.

Copies of documents which have an order number and are referenced in this document may be obtained by calling 1-800-548-4725 or by visiting: [http://w](http://www.intel.com/design/literature.htm)ww.intel.com/design/literature.htm

Intel, Movidius and the Intel logo are trademarks of Intel Corporation in the U.S. and/or other countries.

\*Other names and brands may be claimed as the property of others.

Copyright © 2017, Intel Corporation. All rights reserved.

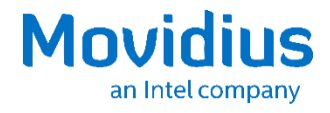

## **Contents**

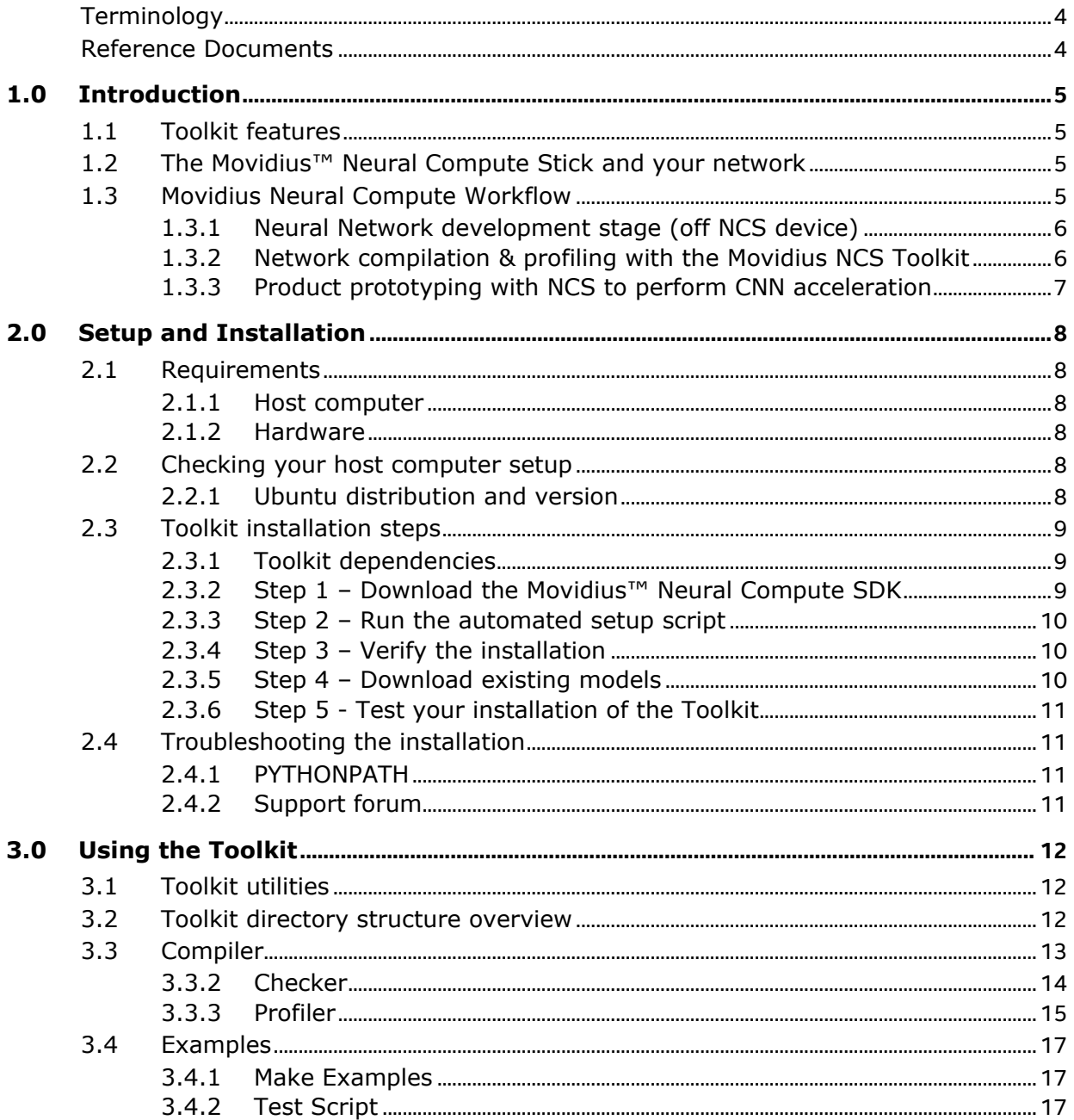

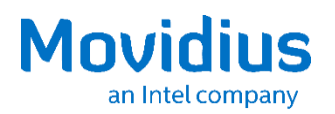

## *Revision History*

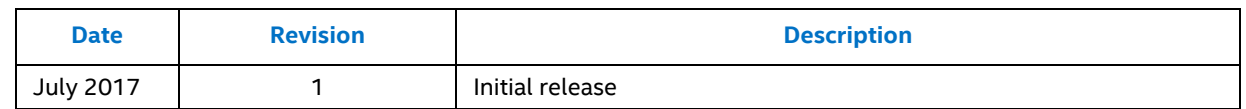

*Note:* Review the readme files provided with any software packages for the latest information.

## <span id="page-3-0"></span>**Terminology**

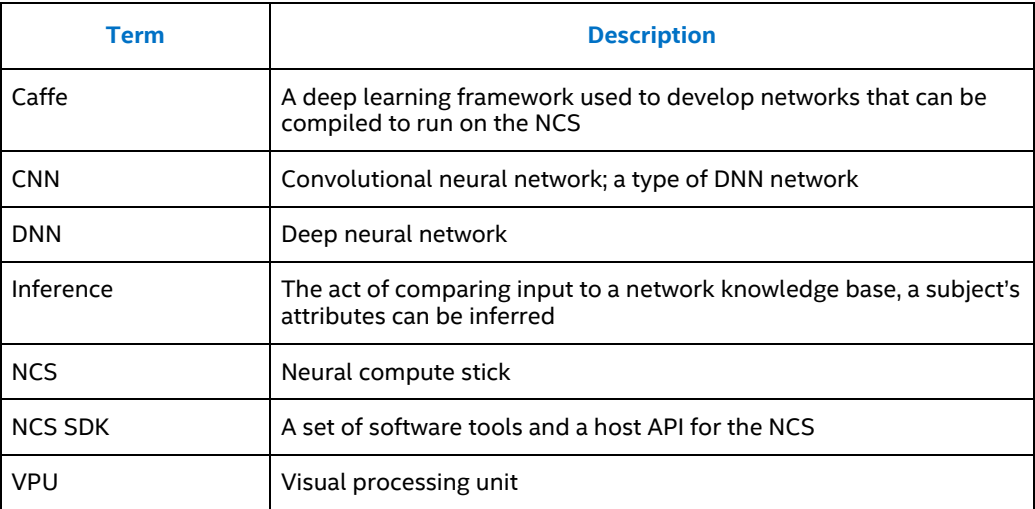

## <span id="page-3-1"></span>**Reference Documents**

Visit *<developer.movidius.com>* for additional documentation and information.

## <span id="page-4-0"></span>*1.0 Introduction*

The Movidius™ Neural Compute Toolkit and Movidius™ Neural Compute Stick (NCS) enable rapid prototyping, validation and deployment of Deep Neural Networks (DNN).

<span id="page-4-1"></span>The Toolkit is a parsing program that intelligently converts existing networks, creating an optimal conversion specifically for the Movidius™ architecture.

## **1.1 Toolkit features**

- *Compilation*: Translation of network weights and structures from Caffe deep learning frameworks into a Movidius™ Neural Compute Stick compatible format.
- *Profiling*: The generation of detailed, per-layer performance statistics of how your network is running on the Movidius™ Neural Compute Stick.
- <span id="page-4-2"></span> *Checking*: Verification of classification accuracy by running inferences with the Movidius Neural Compute Stick.

## **1.2 The Movidius™ Neural Compute Stick and your network**

The Movidius™ Neural Compute Stick (NCS) has twelve vector VLIW ("SHAVE") processors which compute most of the neural network load. The number of active SHAVEs is configurable in the toolkit to 1,2,4,8 or 12.

<span id="page-4-3"></span>The NCS runs neural network stages with half-precision 16-bit floating point.

## **1.3 Movidius Neural Compute Workflow**

The following diagram shows a typical conceptual workflow for development and prototyping with the NCS. This workflow uses both components of the Movidius™ Neural Compute SDK – the Toolkit and the API.

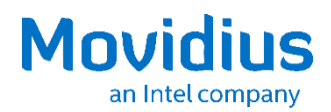

*Introduction*

### **1.3.1 Neural Network development stage (off NCS device)**

<span id="page-5-0"></span>During this phase, neural networks are designed and trained using appropriate DNN frameworks, typically performed on server or cloud equipment. This process is out of scope for the Movidius SDK and NCS

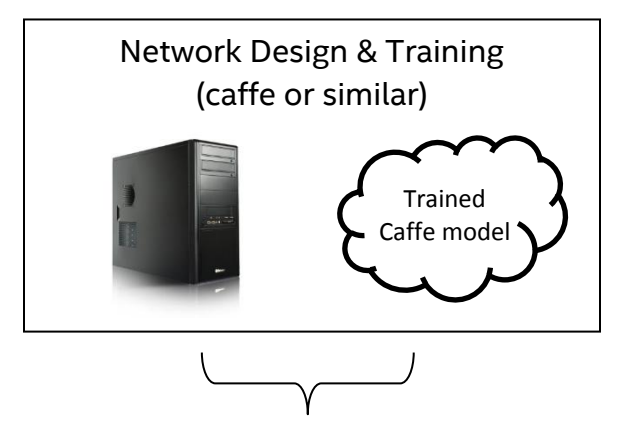

### **1.3.2 Network compilation & profiling with the Movidius NCS Toolkit**

<span id="page-5-1"></span>Neural compute toolkit enables users to compile and profile a network, then check a graph against caffe using a single Neural Compute Stick.

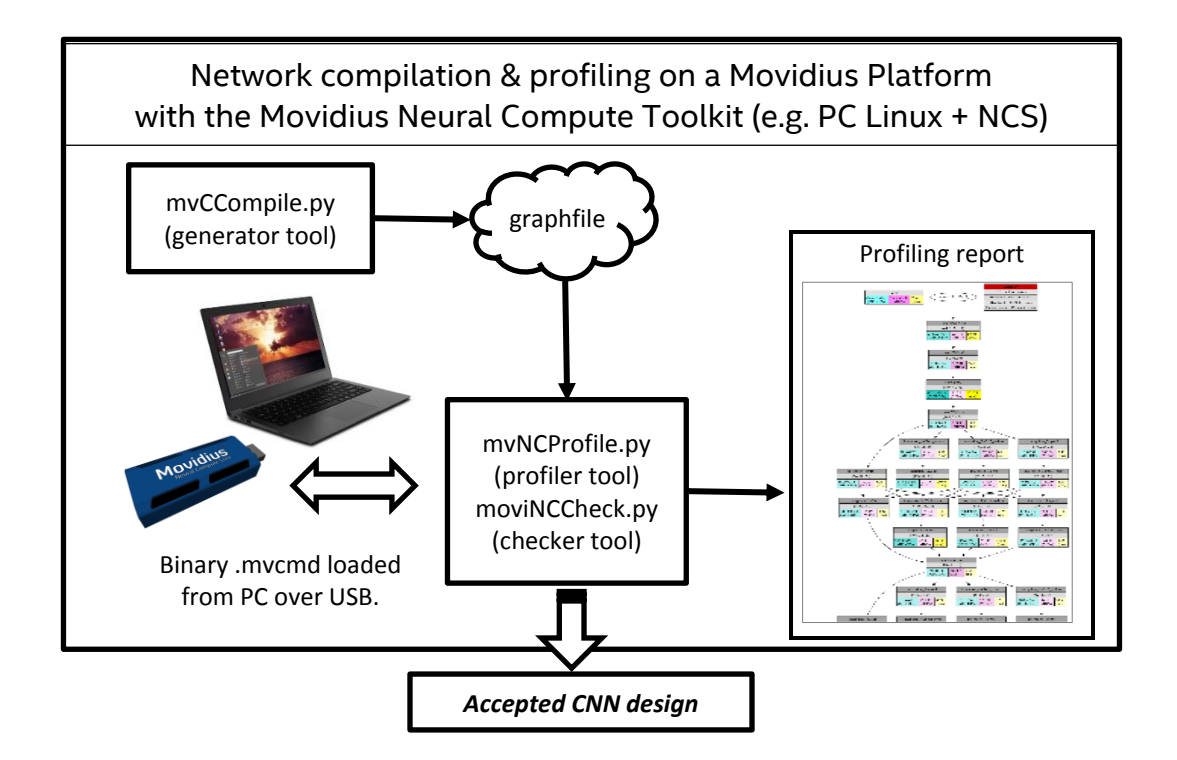

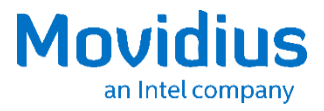

## **1.3.3 Product prototyping with NCS to perform CNN acceleration**

<span id="page-6-0"></span>Neural compute platform API allows user applications running on host systems to run the network on one, or more, Neural Compute Sticks.

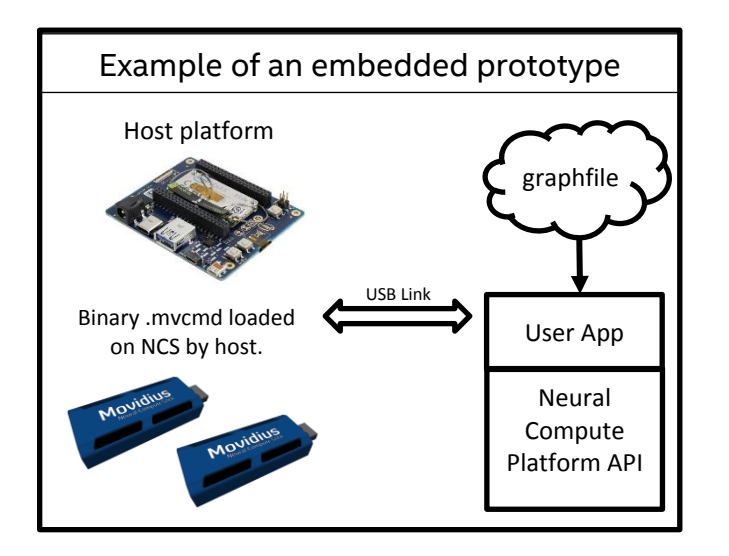

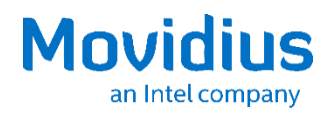

## <span id="page-7-0"></span>*2.0 Setup and Installation*

<span id="page-7-1"></span>This section covers the download of files and documentation to facilitate the installation of the Toolkit and the operation of the NCS device.

## **2.1 Requirements**

<span id="page-7-2"></span>The following are the software and hardware requirements to run the Toolkit with the neural network of your choice.

#### **2.1.1 Host computer**

Ubuntu Linux\* 16.04 LTS x86-64-bit with a USB 2.0 port and an active internet connection.

<span id="page-7-3"></span>*Note:* All steps listed in this document are based on a fresh install of the operating system.

#### **2.1.2 Hardware**

<span id="page-7-4"></span>Movidius™ Neural Compute Stick

## **2.2 Checking your host computer setup**

#### **2.2.1 Ubuntu distribution and version**

<span id="page-7-5"></span>Issue the following command to verify that your distribution is 64-bit (x86\_64):

\$ uname –m

Check that your version of Ubuntu is 16.04 LTS with the following command:

\$ lsb release -a

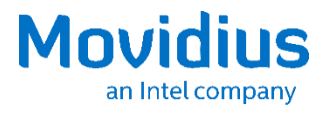

## **2.3 Toolkit installation steps**

#### **2.3.1 Toolkit dependencies**

<span id="page-8-2"></span><span id="page-8-1"></span><span id="page-8-0"></span>The installation script has been tested on clean installs of Ubuntu Linux\* 16.04 LTS where Caffe was not already installed.

#### **2.3.2 Step 1 – Download the Movidius™ Neural Compute SDK**

Download Movidius™ Neural Compute SDK archive from the *<developer.movidius.com>* download area.

Create a directory for the SDK.

\$ mkdir <path-to-SDK>

Move the downloaded SDK archive to the <path-to-SDK> directory.

\$ mv <MvNC\_SDK>.tgz <path-to-SDK>

Change directory to the <path-to-SDK> directory.

\$ cd <path-to-SDK>

Unpack the SDK archive.

\$ tar -xvf <MvNC\_SDK>.tgz

Unpack the Toolkit archive.

\$ tar -xvf <MvNC\_Toolkit>.tgz

After decompression a new directory named *bin* is created. Change directory to the *bin* directory.

\$ cd bin

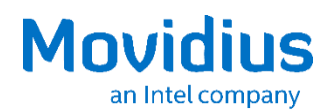

#### **2.3.3 Step 2 – Run the automated setup script**

<span id="page-9-0"></span>The automated install script will attempt to install the packages that it finds missing from your system. It is the user's responsibility to decide whether this may cause any issues with existing applications.

Move to the root of the toolkit release folder, and run the auto-install script:

\$ ./setup.sh

The script asks for the sudo password and suggests a default location for the dependencies and third-party software like Caffe. It is highly recommended that the default locations be used so that other scripts can find needed files.

**Note:** The installation takes some time to complete as many packages are downloaded and installed; do not cancel the installation before it is complete.

#### *Note:* **Before continuing, verify that \$PYTHONPATH points to the location that you selected for Caffe during Toolkit installation. If \$PYTHONPATH is not defined, execute the following and recheck:**

\$ source ~/.bashrc

To confirm the PYTHONPATH is set correctly use the following command and look for similar output:

<span id="page-9-1"></span>\$ echo \$PYTHONPATH :/opt/Movidius/caffe/python:

#### **2.3.4 Step 3 – Verify the installation**

Issue the following command to verify your installation:

\$ make check

**Note:** You can also review the installation log file to make sure that all the requirements are met and that there are no remaining conflicts. The log file contains the full terminal output from the setup.sh script.

<span id="page-9-2"></span>The log file is of the format *"setup\_YY\_MM\_DD\_HH\_mm.log"*

#### **2.3.5 Step 4 – Download existing models**

Run the *dlnets.sh* script from the data directory to download a selection of existing network models.

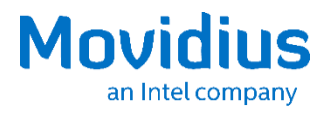

\$ cd data \$ ./dlnets.sh

### **2.3.6 Step 5 - Test your installation of the Toolkit**

<span id="page-10-1"></span><span id="page-10-0"></span>See the **Demo projects** section for ways to test your Toolkit installation.

## **2.4 Troubleshooting the installation**

#### **2.4.1 PYTHONPATH**

<span id="page-10-2"></span>The PYTHONPATH points to the version of Caffe software that was installed by the setup script. You can use the export PYTHONPATH command to change this.

#### **Before continuing, verify that \$PYTHONPATH points to the location that you selected for Caffe during Toolkit installation. If \$PYTHONPATH is not defined, execute the following and recheck:**

<span id="page-10-3"></span>\$ source ~/.bashrc

### **2.4.2 Support forum**

Additional support and information can be found on the nesforum.movidius.com site.

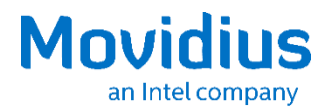

## *3.0 Using the Toolkit*

<span id="page-11-1"></span><span id="page-11-0"></span>The Toolkit provides tools to enable rapid profiling, validation and tuning of CNNs. The Toolkit also includes a tool to compile CNNs to binary graph files that the NCS can load and execute from within a user's software application.

## **3.1 Toolkit utilities**

The toolkit is composed of three utilities:

- *mvNCCompile.pyc* (the compiler)
- *mvNCProfile.pyc* (the profiler)
- <span id="page-11-2"></span>*mvNCCheck.pyc* (the checker)

## **3.2 Toolkit directory structure overview**

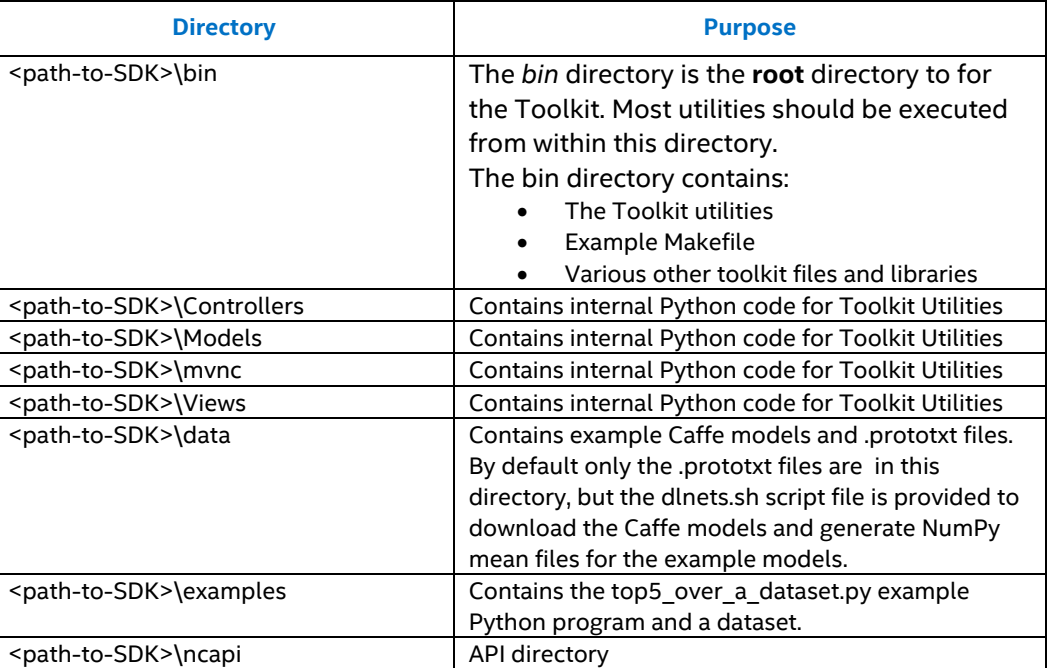

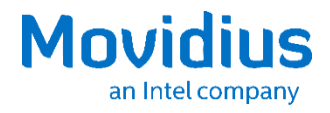

## **3.3 Compiler**

<span id="page-12-0"></span>The compiler is used to create a graph container. This is an optimized binary file that can be processed by the NCS.

#### **3.3.1.1 Usage**

The command to use the compiler has the following format:

```
$ python3 ./mvNCCompile.pyc <network.prototxt> [...]
```
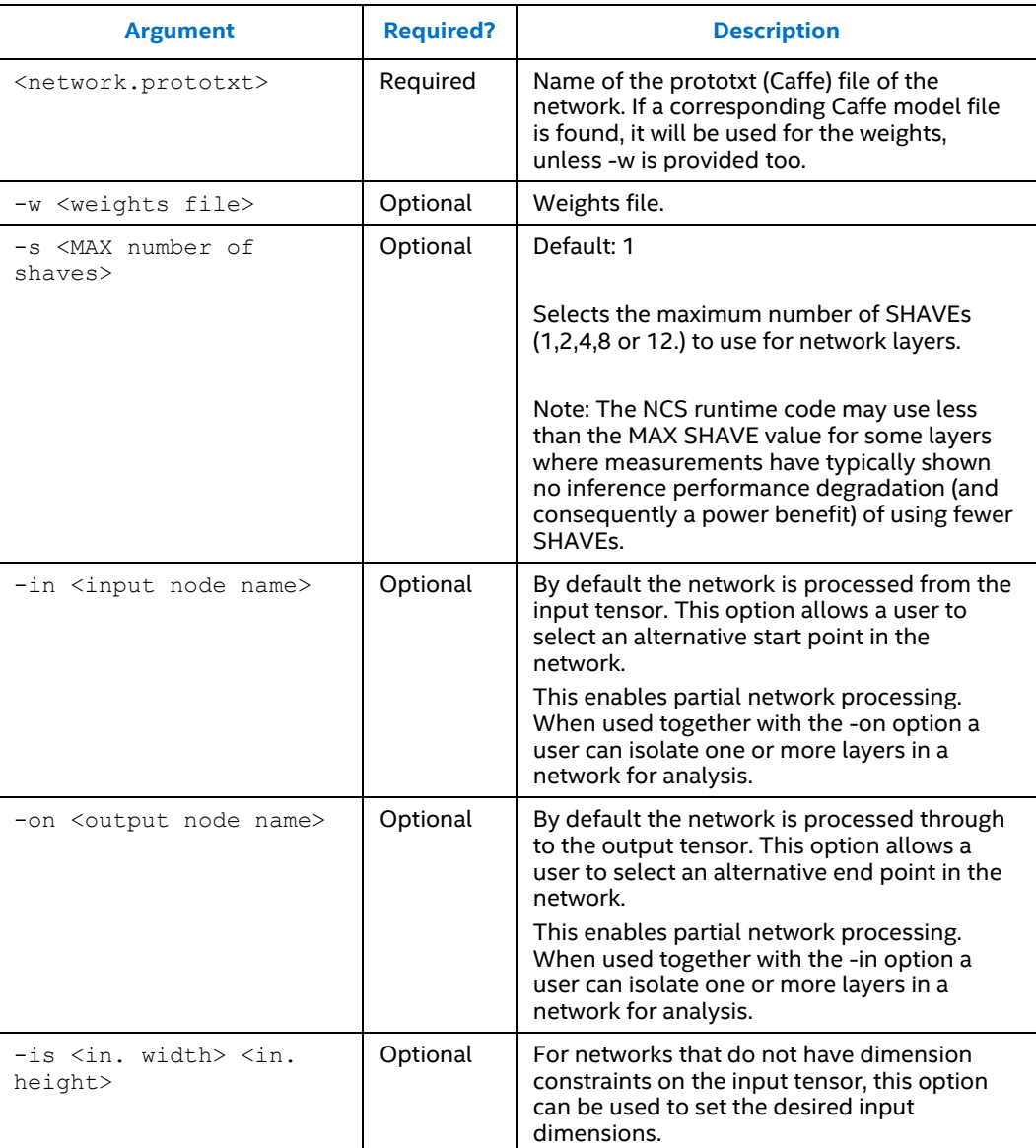

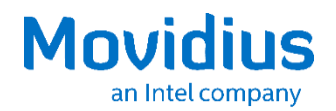

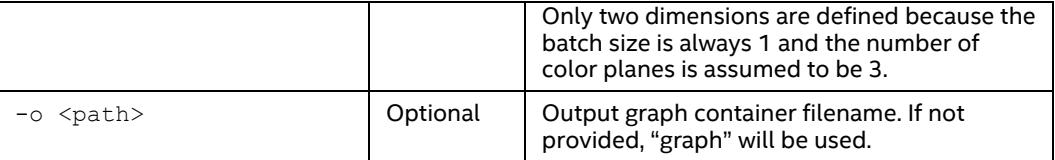

#### **3.3.1.2 Example**

The following is an example of a Python command that is issued from the *bin* directory, where *caffemodels/<MyModel>.prototxt* is an example of network file location to be replaced with the path to the network file of interest for your application:

```
$ python3 ./mvNCCompile.pyc caffemodels/<MyModel>.prototxt
-w caffemodels/<MyModel>.caffemodel -o caffemodels/<MyModel>
```
#### **3.3.2 Checker**

The checker runs a single inference on the NCS, allowing for the calculation of classification correctness. It prints the top-5 classification indexes and their probabilities for both the NCS outputs (Result) and Caffe outputs (Expected). It also prints the numerical deviation between the two outputs using several metrics.

#### **3.3.2.1 Usage**

The command to use the checker has the following format:

```
$ python3 ./mvNCCheck.pyc <network.prototxt> [...]
```
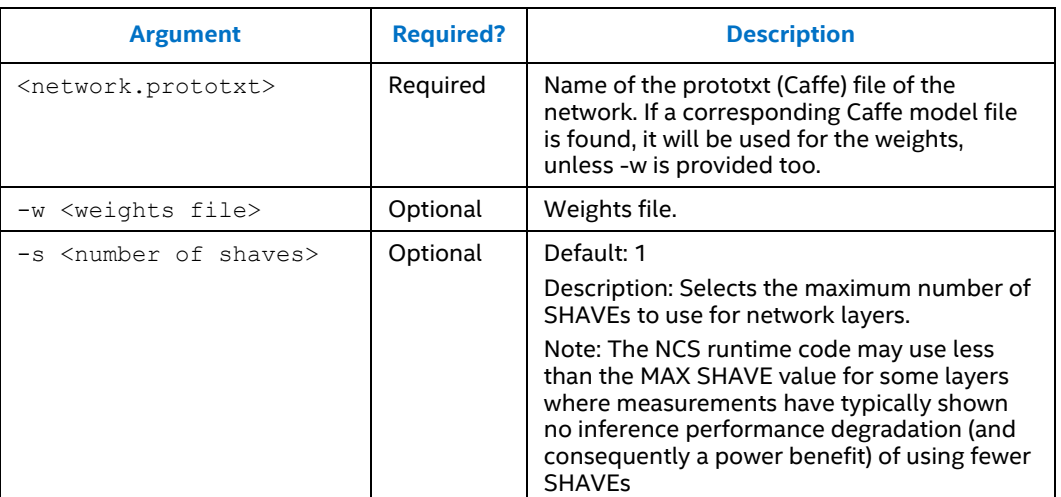

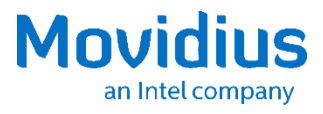

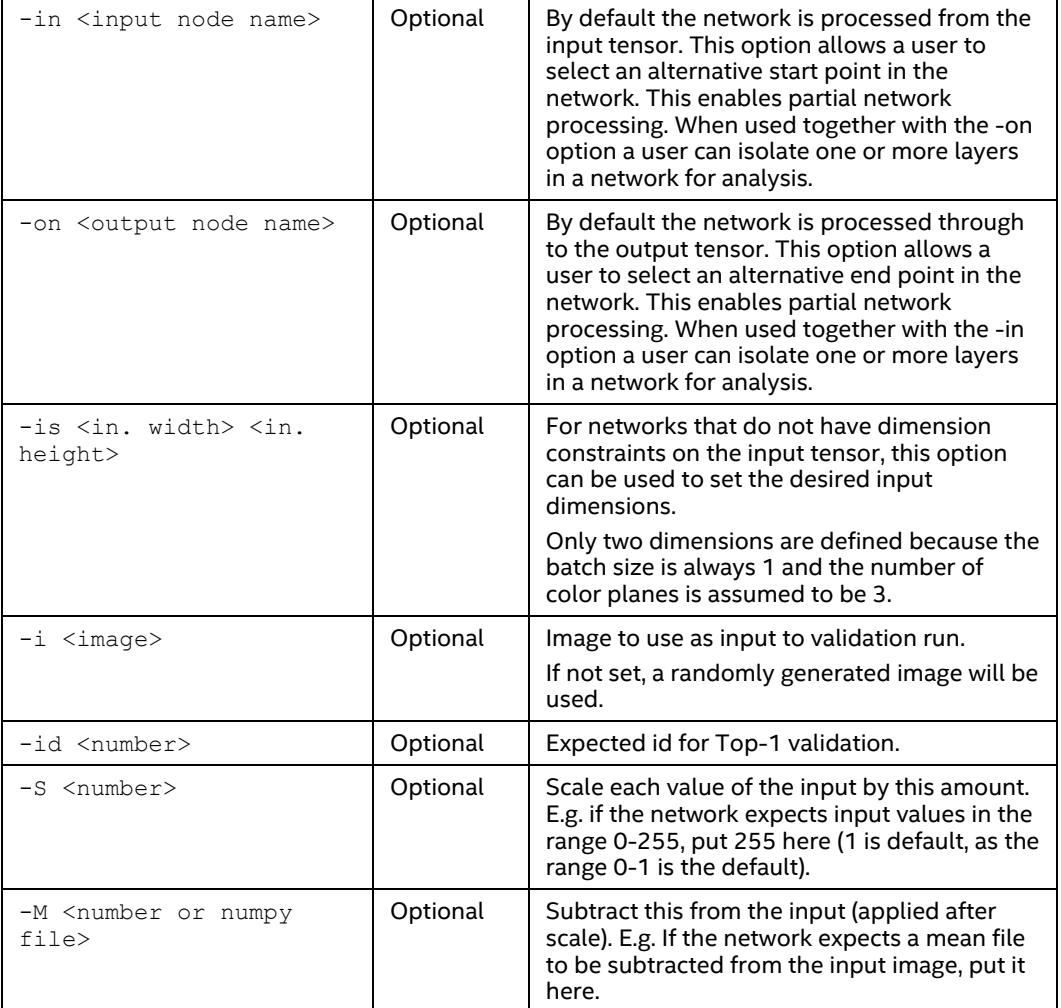

#### **3.3.2.2 Example**

The following is an example of a command that uses the checker:

```
$ python3 ./mvNCCheck.pyc caffemodels/../<MyModel>.prototxt -w 
caffemodels/<MyModel>.caffemodel -i image.jpg -S 255 -s 12 -M 
./data/mean.npy
```
#### **3.3.3 Profiler**

Use the profiler to prototype your network to best fit Movidius™ proprietary architecture. A single on-chip inference generates enough information to provide a detailed stage-by-stage breakdown of where the bottlenecks are in your system. The profiler returns a console output as well as an HTML report.

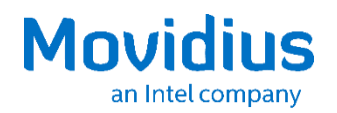

#### **3.3.3.1 Usage**

#### The command to use the profiler has the following format:

\$ python3 ./mvNCProfile.pyc <network.prototxt> [...]

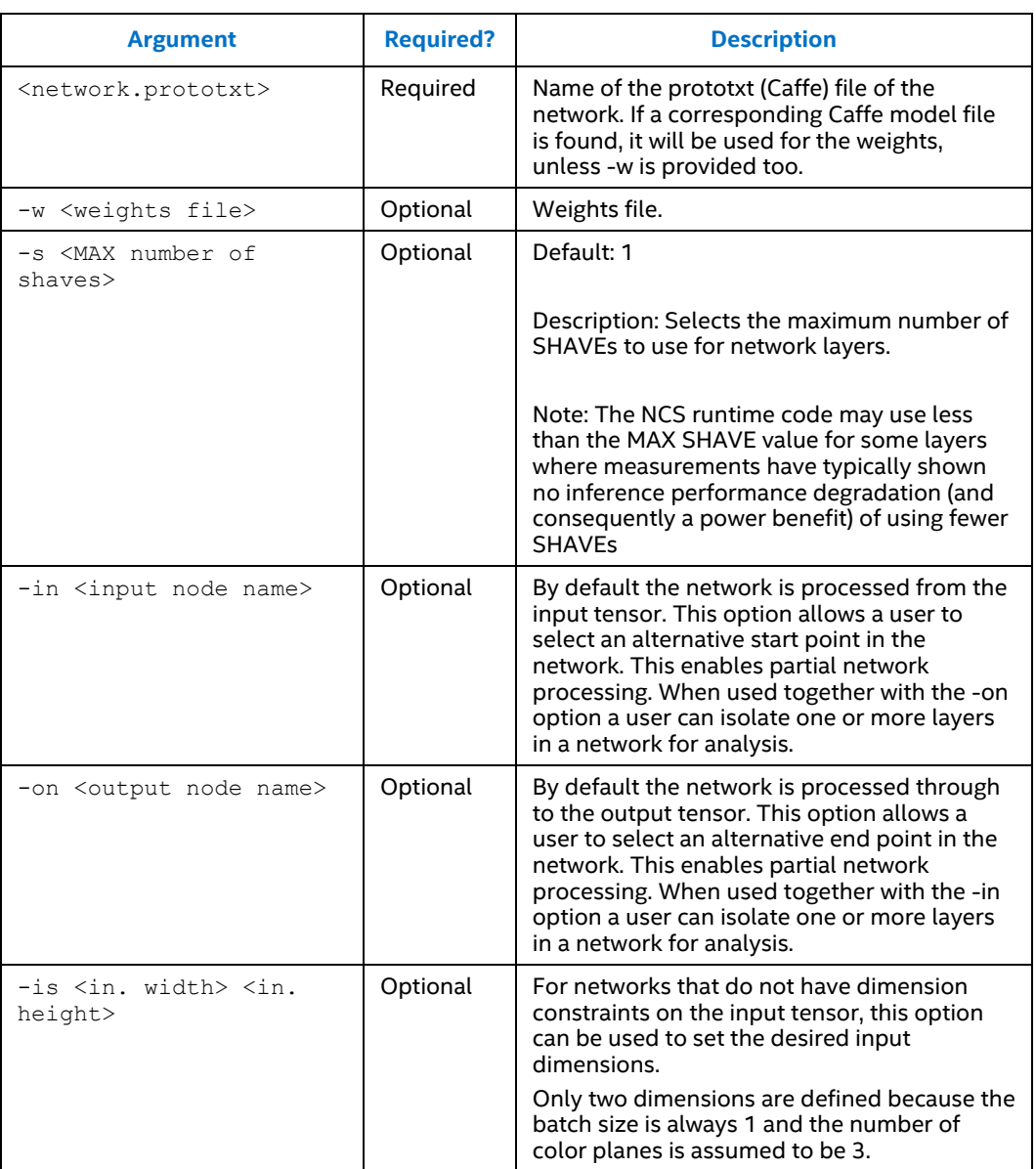

The *Makefile* included in the <*path-to-toolkit>/bin* folder is provided to showcase some scenarios.

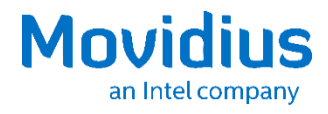

Issue the following command to view the list of available targets:

<span id="page-16-0"></span>\$ make help

## **3.4 Examples**

The networks downloaded during the installation ste[p downloading models](#page-9-2) can be processed with the Toolkit for use on the NCS. While the networks downloaded by the script may change without notice, the base set should include the following:

- AlexNet
- GoogLeNet
- SqueezeNet
- Age
- Gender
- <span id="page-16-1"></span>• LeNet8

#### **3.4.1 Make Examples**

Run the make help command to view the list of included examples. Make *example00* to get started with the compiler. Issue the following command to build and execute the example:

\$ make example00

#### **3.4.2 Test Script**

<span id="page-16-2"></span>The following is a command example for a test script. This command must be issued from the *bin* directory:

```
$ python3 ./examples/top5_over_a_dataset.py 
examples/data/test/data/Iente\overline{8.}prototxtdata/lenet8.caffemodel
```
You can use the source code as starting point for your development.